# **Мобильное приложение «Школьная карта»**

6237 6900 0000 0000<br> **ILEPXATEJ** KAPTH

БАНК АВАНГАРД

## **БАНК АВАНГАРД**

Для начала использования приложения Вам необходимо:

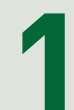

# Скачать и установить<br>приложение<br>**1 Скачать из**

**App Store** 

Версия iOS 9.0 и выше. Совместимо с iPhone, iPad и iPod touch

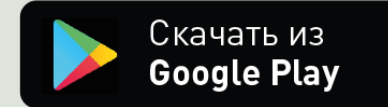

Версия Android 4.1 и выше

**2**

Нажать на иконку, которая появится после скачивания приложения в вашем смартфоне/планшете

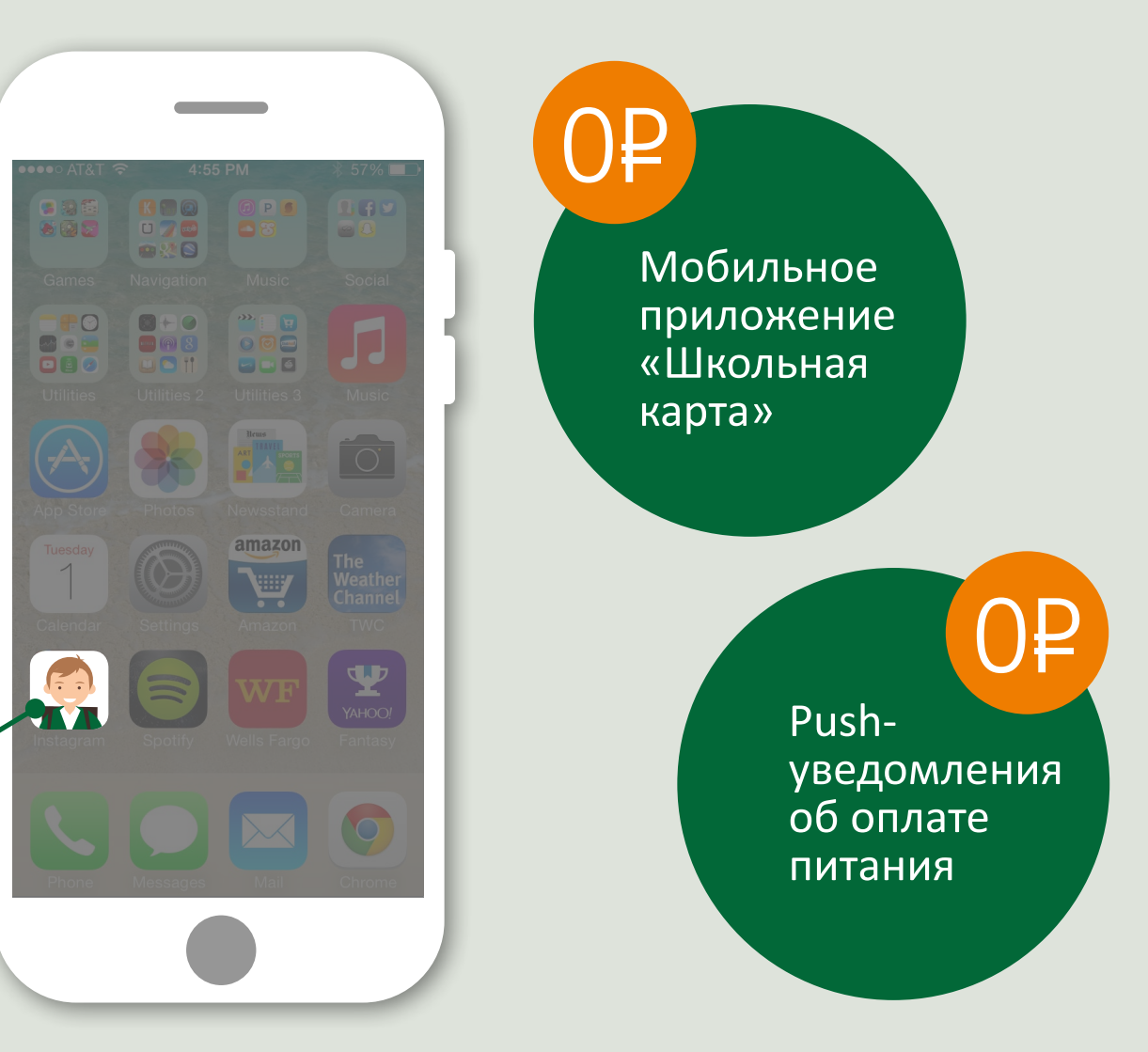

## **Вход в приложение «Школьная карта»**

Чтобы войти в приложение, необходимо:

> **Ввести логин** Номер карты родителя **1** (16 цифр без пробелов)

**2 Ввести пароль** Кодовое слово или номер паспорта

## **!**

В целях безопасности после первого входа необходимо обязательно сменить логин и пароль на новые.

Логин может состоять только из букв и цифр и содержать не менее 4 знаков.

Пароль может включать любые символы и должен содержать не менее 4 знаков.

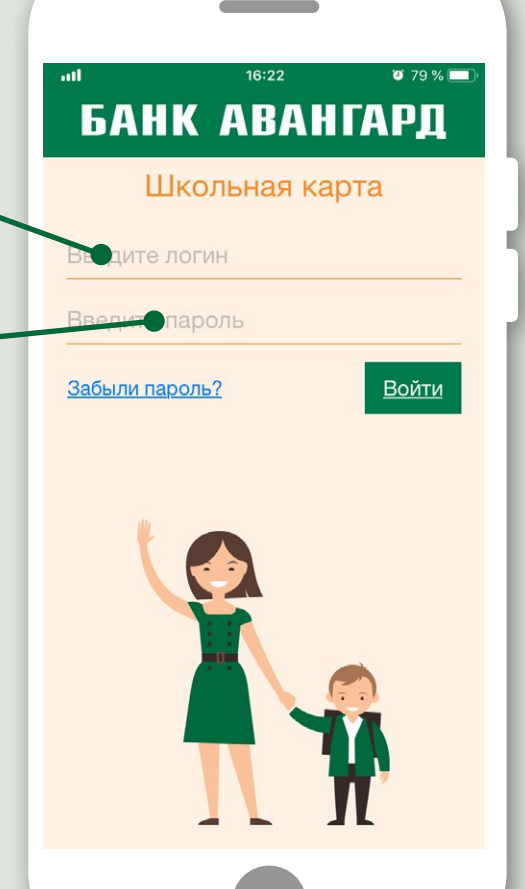

**Забыли логин и/или пароль?** Обратитесь в Службу клиентской поддержки по телефону: 8 (800) 333-98-98

**!**

По номеру карты и кодовому слову сотрудники помогут разблокировать вход в мобильное приложение.

## **«Проходная» «Питание»**

В разделе отображаются проходы ученика за выбранный период с указанием даты и времени прохода.

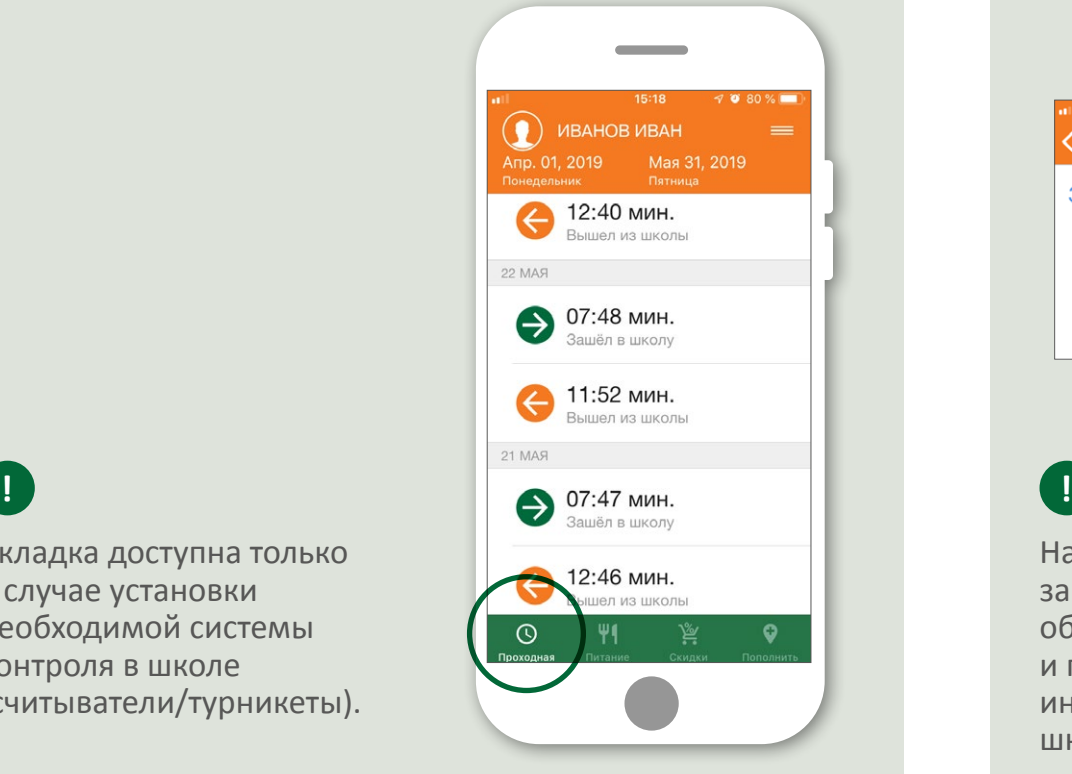

В разделе отображаются: баланс счёта, информация о питании ученика за выбранный период (в том числе стоимость и время получения питания), меню столовой.

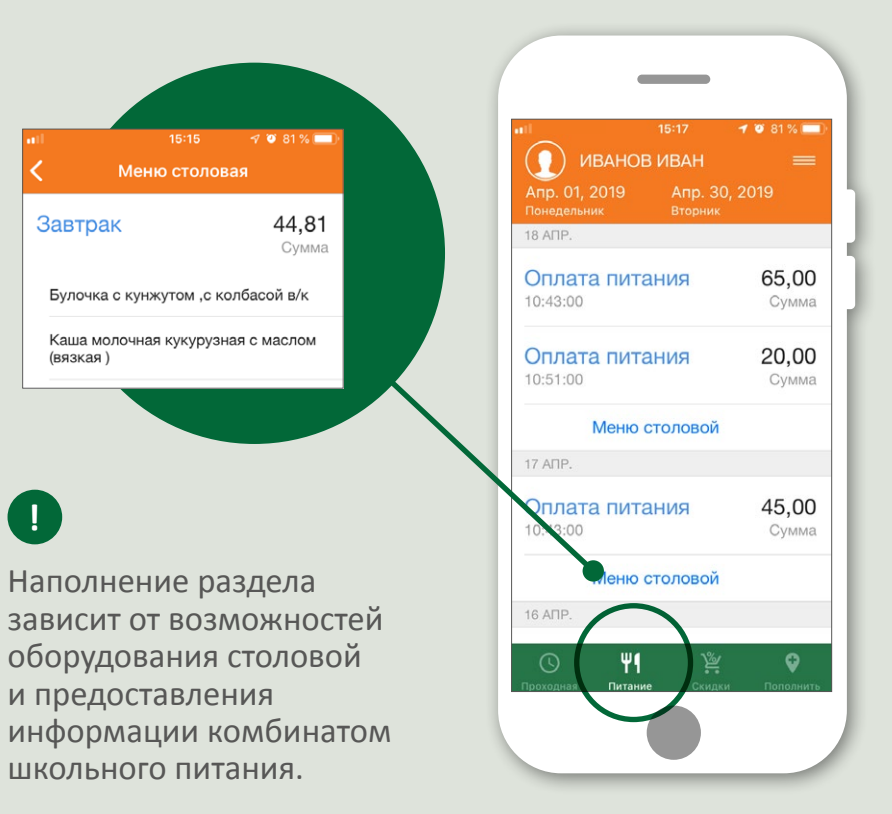

Вкладка доступна только в случае установки необходимой системы контроля в школе (считыватели/турникеты).

## **«Скидки»**

В разделе отображаются торговые и сервисные точки, в которых можно получить скидки по карте родителя в вашем городе. Поиск осуществляется с помощью:

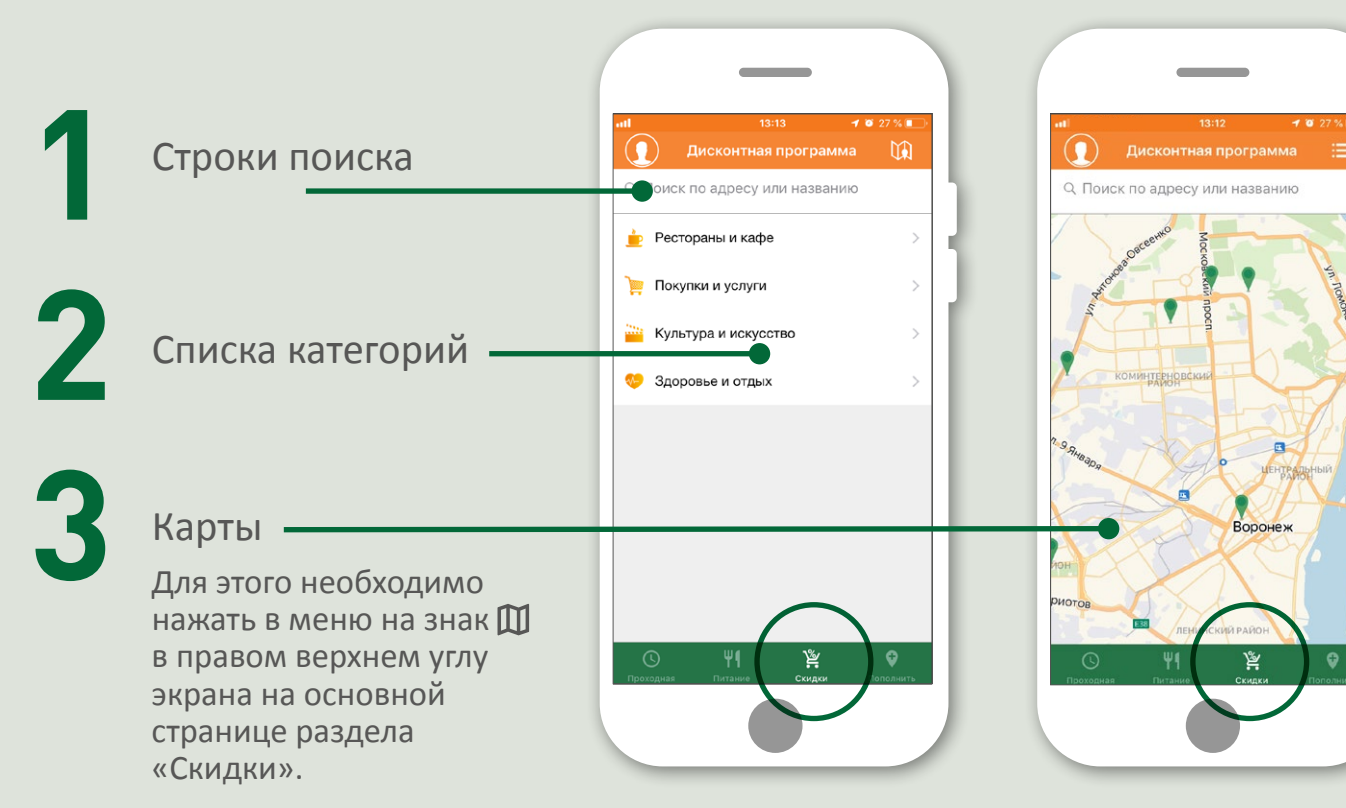

При нажатии на торговую точку можно посмотреть её адрес, а также размер и условия предоставления скидки.

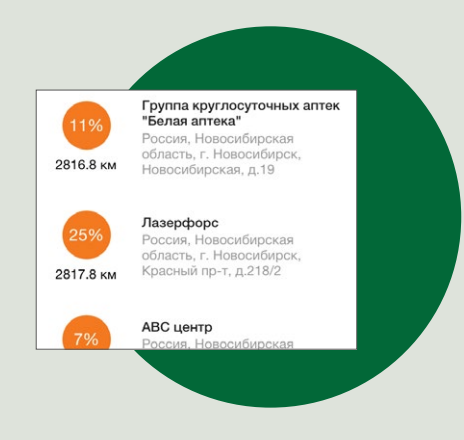

С учетом вашего местонахождения автоматически определяются ближайшие участники дисконтной программы.

### **«Пополнить»**

В разделе отображаются офисы, банкоматы, терминалы пополнения. Выбрать пункт пополнения можно с помощью:

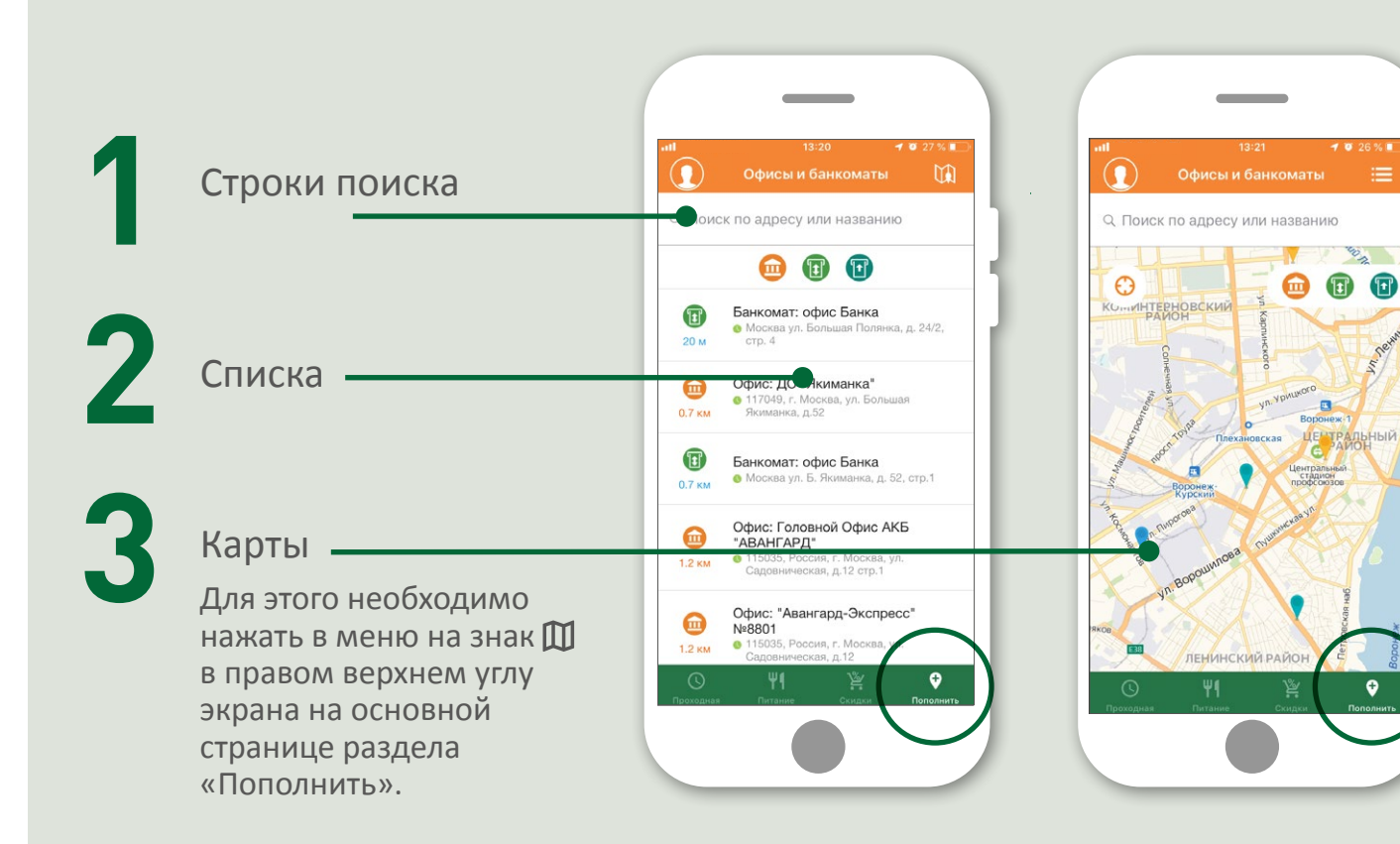

При нажатии на конкретный пункт пополнения отображается его время работы, адрес и перечень оказываемых услуг (для офисов).

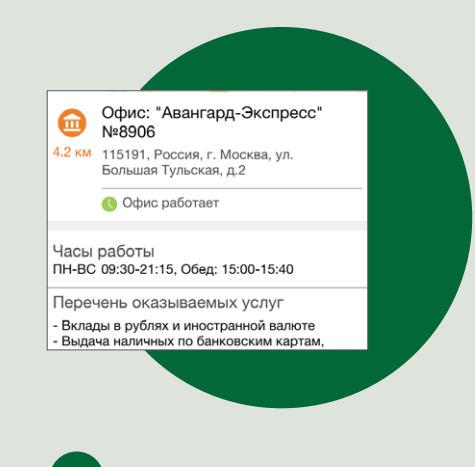

При активном режиме передачи геоданных на вашем смартфоне можно проложить маршрут движения к ближайшему офису или банкомату банка Авангард.

При входе в «Настройки» можно:

- изменить логин/пароль
- настроить отображение дней (только активные или активные и пропущенные)
- подключить отправку pushуведомлений о посещении школы и оплате питания

Для этого необходимо:

**1**

**2**

Нажать на знак в правой верхней части экрана

Выбрать строку «Настройки» со знаком

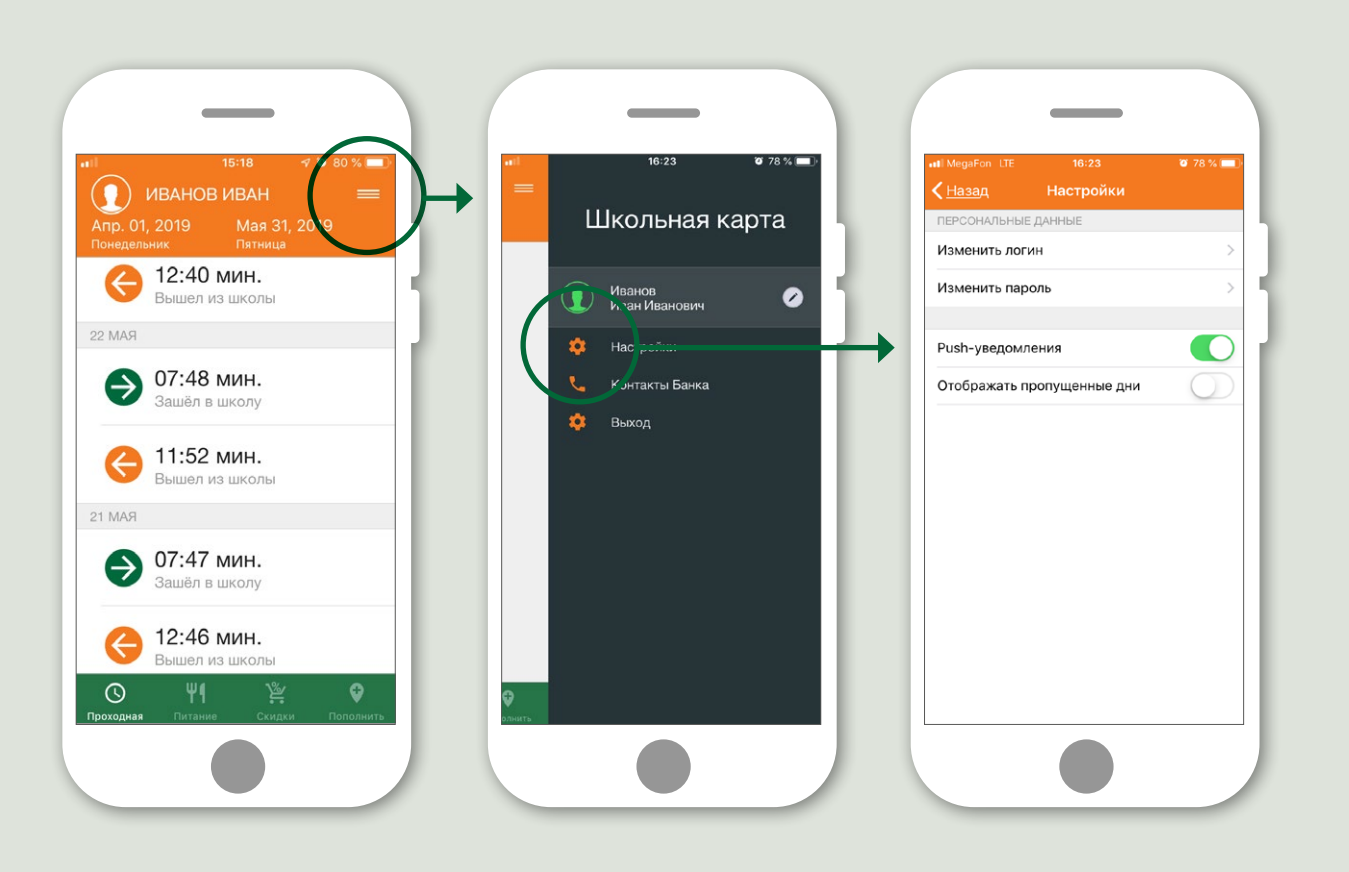

Вы можете самостоятельно:

- установить фото
- псевдоним ученика

Информация будет отображаться в верхней части экрана на всех страницах приложения.

Для этого необходимо нажать:

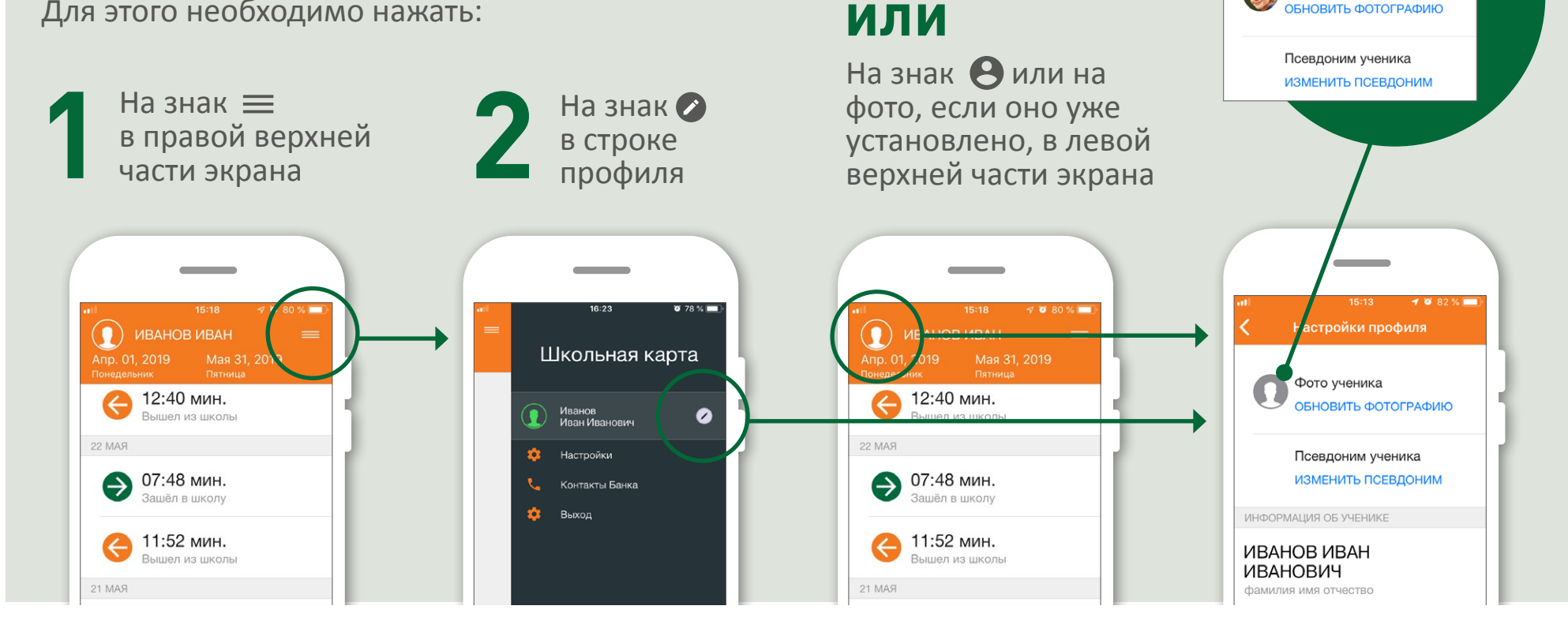

 $1082%$ 

Настройки профиля

ОБНОВИТЬ ФОТОГРАФИЮ

Фото ученика

При входе в «Настройки» можно:

- изменить логин/пароль
- настроить отображение дней (только активные или активные и пропущенные)
- подключить отправку pushуведомлений о посещении школы и оплате питания

Для этого необходимо:

**1**

**2**

Нажать на знак в левой верхней части экрана

Выбрать строку «Настройки» со знаком

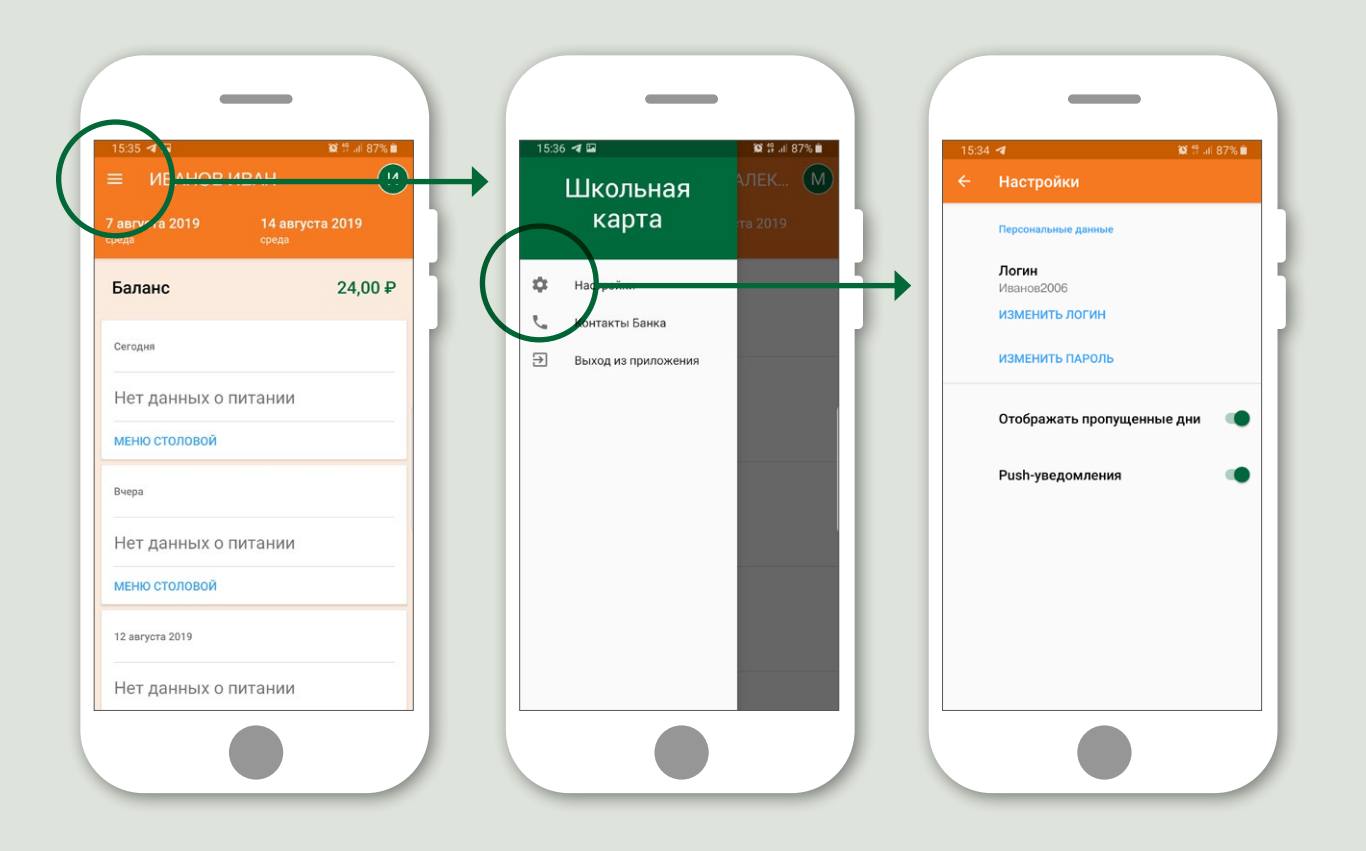

Вы можете самостоятельно:

- установить фото
- псевдоним ученика

Информация будет отображаться в верхней части экрана на всех страницах приложения.

Для этого необходимо нажать на знак с инициалами И или фото, если оно уже у вас установлено, в правой верхней части экрана.

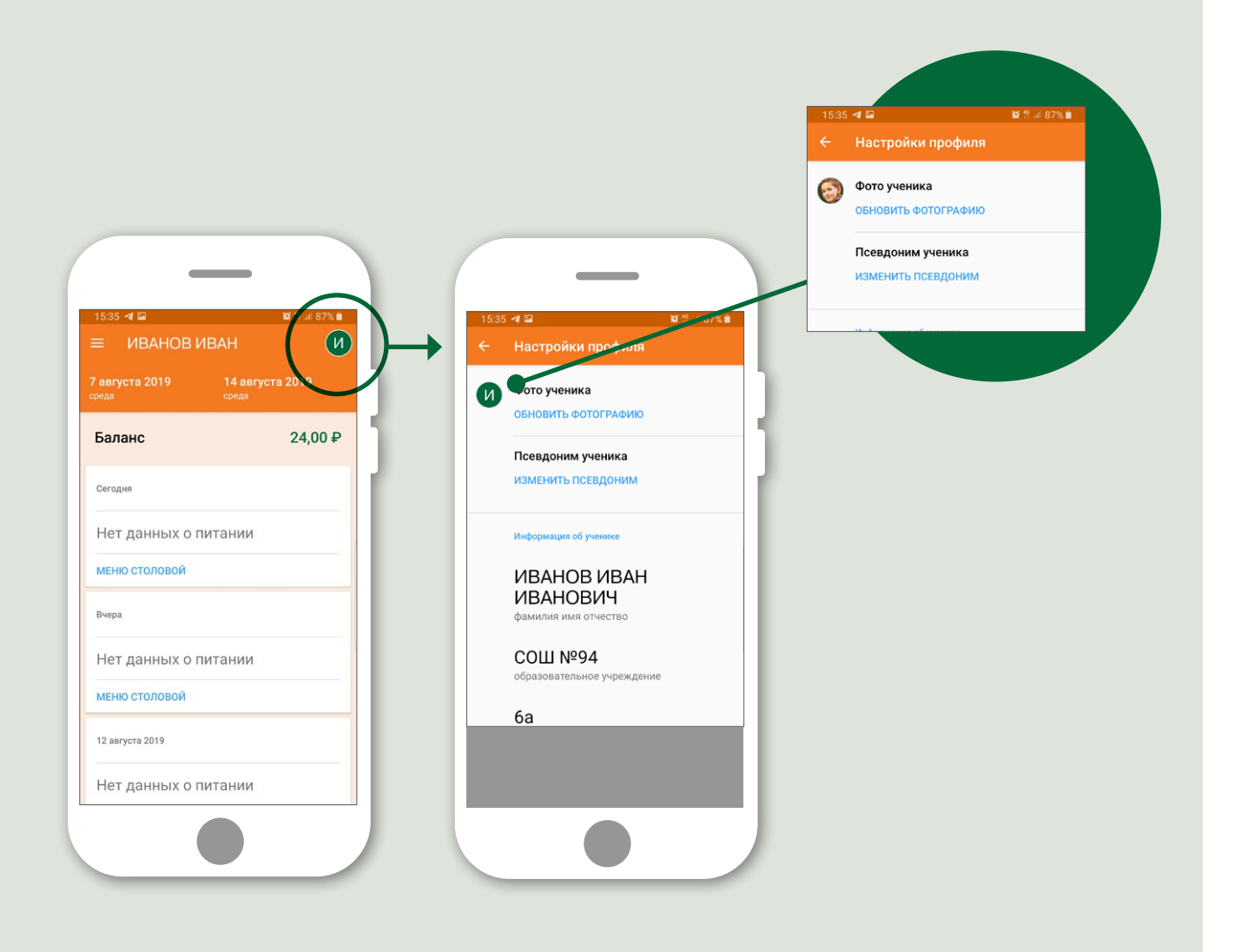

## **Контакты Банка**

Вы можете задать любые вопросы, касающиеся работы приложения, с помощью каналов связи, указанных в разделе «Контакты Банка».

Для этого необходимо:

**1**

**2**

Нажать на знак в правой верхней части экрана

Выбрать строку «Контакты Банка» со знаком

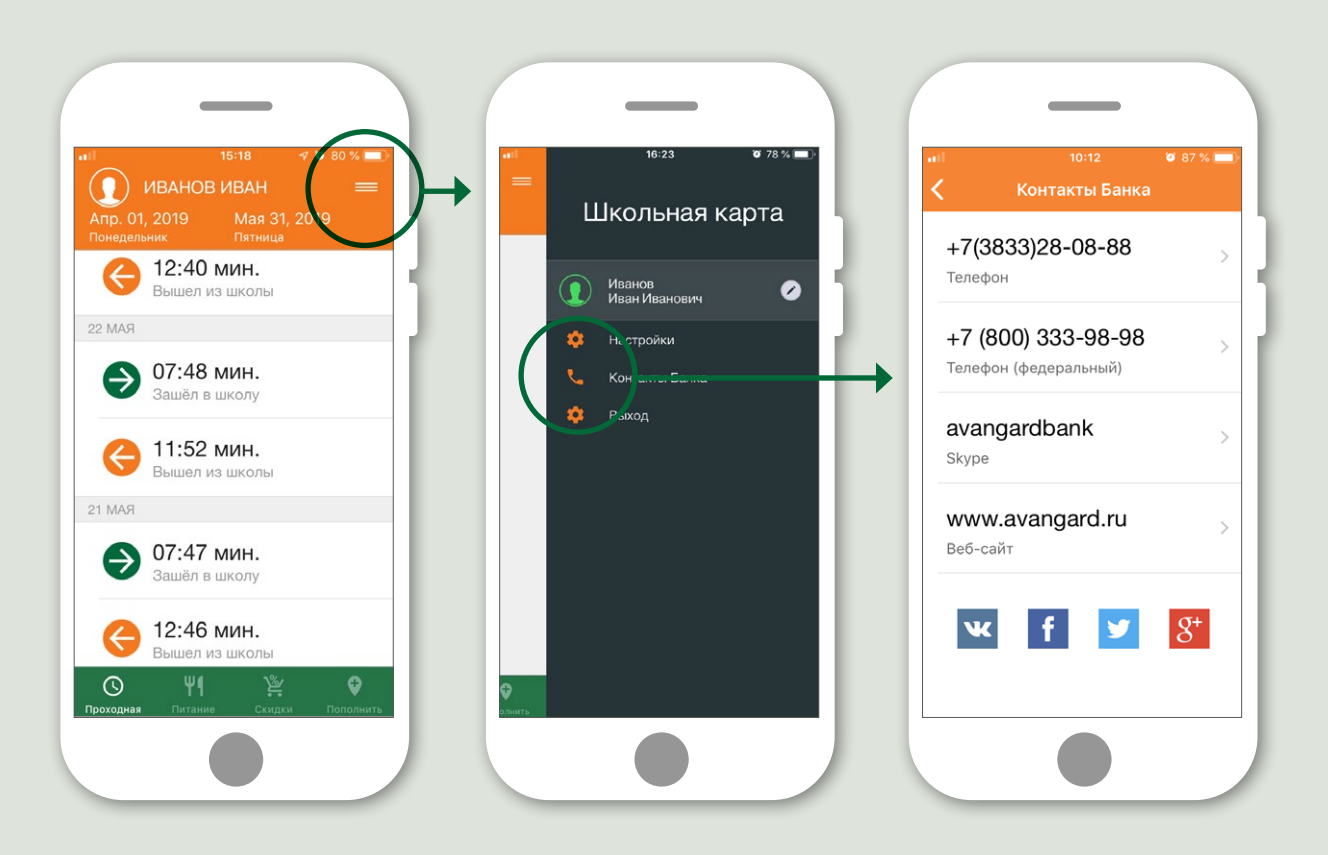